Copyright FUJITSU LIMITED 2009

**1**

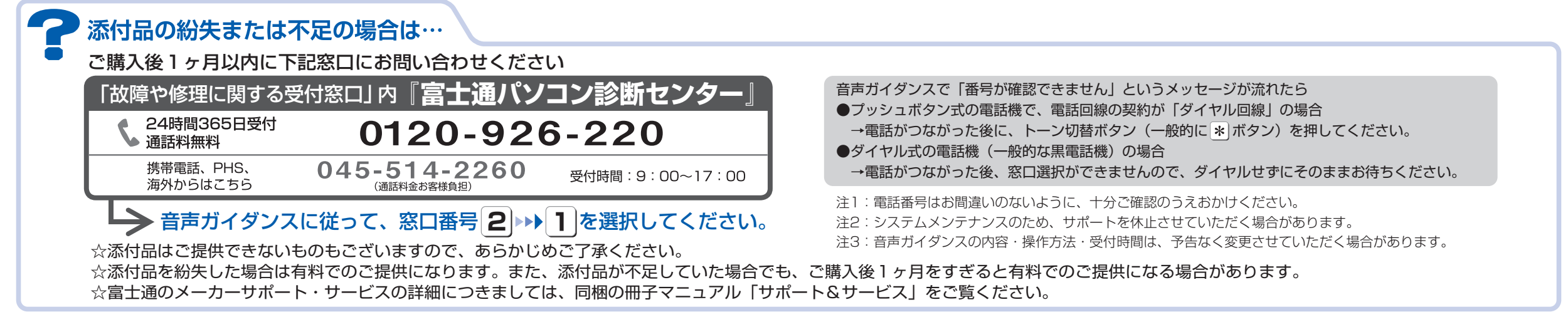

○ア 0909-1

**FUJITSU** 

B6FJ-2401-01-00

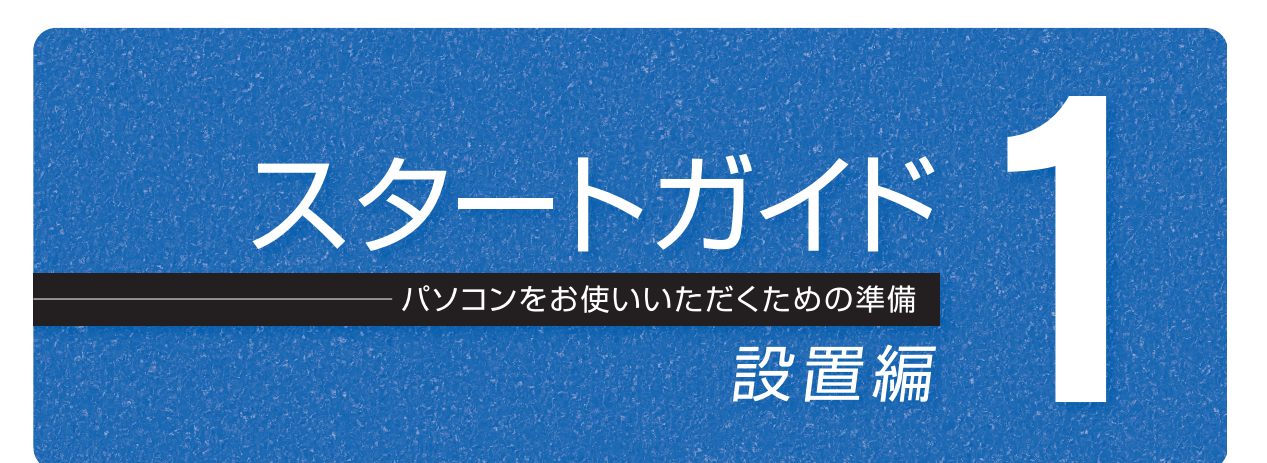

## このマニュアルでパソコンの 設置を行います。

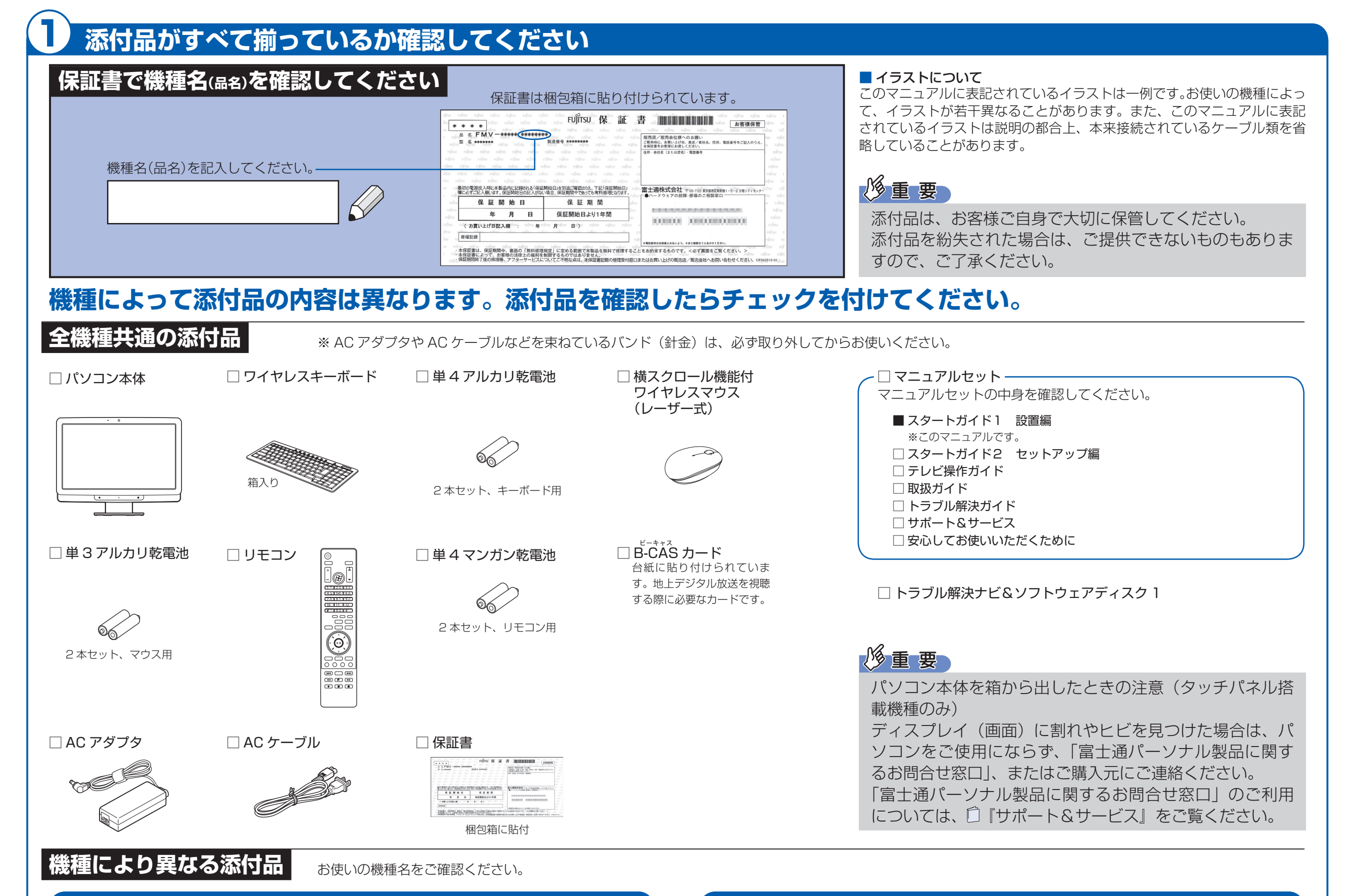

● F/E70T の場合

#### ● F/E70T の場合

#### ● 次の機種で「Office Personal 2007」を選択した場合 F/E70N, F/E67N

#### ● 次の機種で「Office Personal 2007 with PowerPoint 2007」を選択した場合 F/E70N, F/E67N

※あらかじめインストールされています。パソコンをご購入時の状態に戻す(リカバリ)際に使います。 □ Microsoft® Office PowerPoint® 2007 のパッケージ

このマニュアルはリサイクルに配慮して印刷されています。不要になった際は、回収・リサイクルにお出しください。

※あらかじめインストールされています。パソコンをご購入時の状態に戻す(リカバリ)際に使います。 初めて起動した場合には、「PowerPoint 2007」のパッケージに同梱されているプロダクトキーの入力が必要 になります。プロダクトキーは、半角英数字で入力してください。

**FMV-DESKPOWER F/E70T, F/E70N, F/E67N**

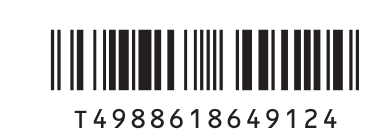

#### ● 次の機種で「無線 LAN [ラン]」を選択した場合 F/E70N, F/E67N

#### □ Microsoft® Office Personal 2007 のパッケージ

※あらかじめインストールされています。パソコンをご購入時の状態に戻す(リカバリ)際に使います。

添付のディスク類は、このパソコンをお使いになるうえで重要なものですので大 切に保管してください。

#### □ Microsoft® Office Personal 2007 のパッケージ

#### ● 次の機種で「FeliCa [フェリカ]ポート」を選択した場合 F/E70N, F/E67N

#### □ 「2.4GHz 帯使用無線機器のご使用上の注意」のステッカー

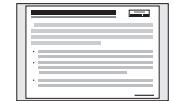

Microsoft は、米国 Microsoft Corporation の米国およびその他の国における登録商標または商標です。その他の各製品名は、各社の商標、または登録商標です。 Microsoft、Windows は、米国 Microsoft Corporation の米国およびその他の国における登録商標または商標です。その他の各製品名は、各社の登録商標または商標です。 FeliCa は、ソニー株式会社の登録商標です。 このマニュアルは、リサイクルに配慮して印刷されています。不要になった際は、回収・リサイクルにお出しください。

※ 無線 LAN をお使いになるうえでの注意事項を記載しています。 ステッカーの内容をご確認のうえ、無線 LAN をご使用ください。

※この他に注意書きの紙、カタログ、パンフレットなどが入っている場合がありますので、ご覧ください。

□ FeliCa ポート・カードホルダー

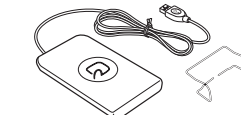

「FeliCa Reader/Writer」というラベルが貼ってある箱に入っています。

## 修重要

# ここまで確認が終わったら、接続を始めましょう。

## 2 **使用および設置場所を確認してください**

パソコンをお使いになる前に、 『安心してお使いいただくために』をお読みください。

#### **パソコンは次のような場所でお使いください**

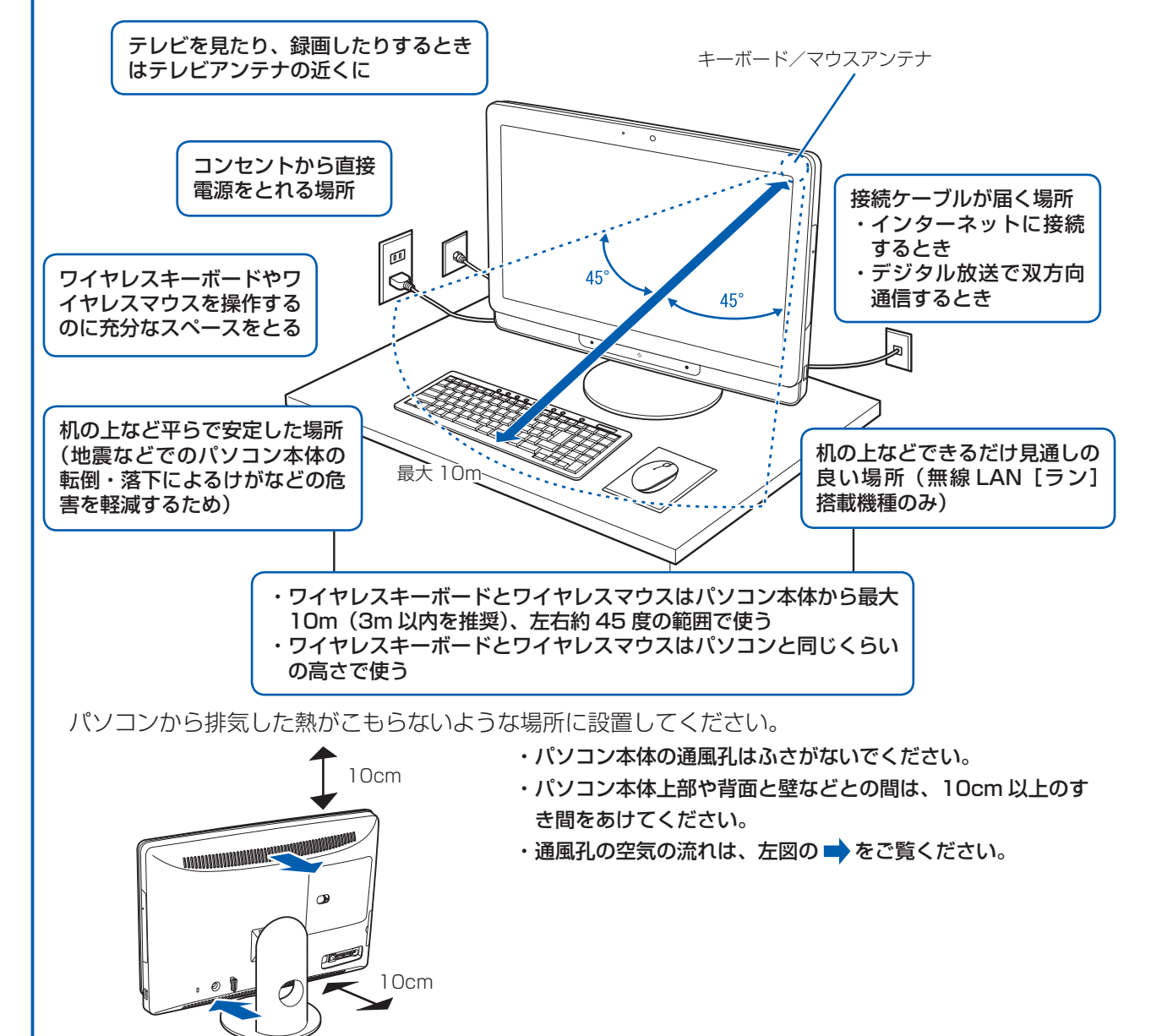

#### **パソコンの転倒を防ぐために**

地震の場合やパソコンにぶら下がったり寄りかかったりした場合に、パソコンが転倒することがあり ます。パソコンの転倒・落下によるけがなどの危害を軽減するために、パソコン本体を固定してくだ さい。

・本製品の近くで携帯電話や PHS「ピーエイチエス]などを使用すると、画面が乱れたり、異音が発生したりする場合 がありますので、遠ざけてお使いください。

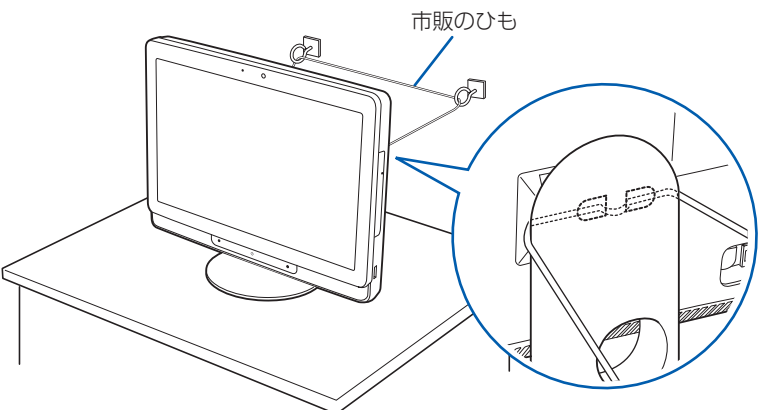

丈夫なひもで、しっかりした壁や柱にパソコンを固定してください。壁や柱への固定に金具をご使用 になる場合は、ひもが外れない形状のものをお使いください。

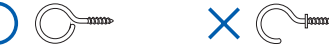

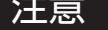

- ・ 地震などでのパソコンの転倒・落下によるけがなどの危害を軽減するために、転倒・落下防止対策 を行ってください。
- ・ 転倒・落下防止器具を取り付ける壁や柱の強度によっては、転倒・落下防止効果が大幅に減少します。 その場合は、適当な補強を施してください。
- また、転倒・落下防止対策は、けがなどの危害の軽減を意図したものであり、すべての地震に対し てその効果を保証するものではありません。

電子レンジの近く、Bluetooth® [ブルートゥース]ワイヤレステクノロジー対応機器またはアマチュア無線機の近くや 足元など見通しの悪い場所でお使いになると、周囲の電波の影響を受けて、接続が正常に行えないことがあります。

### **パソコンは次のような場所ではお使いにならないでください**

パソコンを次のような場所でお使いになると、誤動作、故障、劣化、受信障害の原因となります。

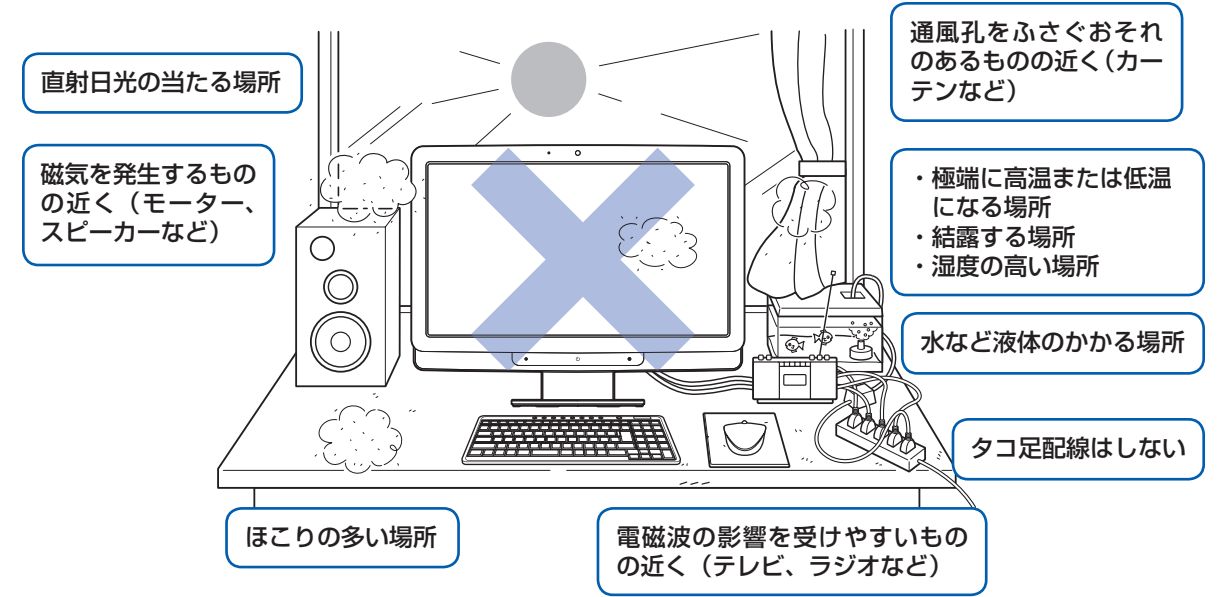

・台所などの油を使用する場所の近く

・空気の流れが悪く熱のこもりやすい場所(棚、ドア付 AV ラックなど)

・パソコンの前後左右および上部に充分なスペースをとれない場所

#### パソコン本体についての注意

・ 本製品をご使用中に、パソコン本体内部の熱を外に逃がすためのファンの音や、ハードディスクドライブがデータを 書き込む音、CD や DVD が回転する音などが聞こえる場合があります。また、パソコン本体内部の温度が低くなると、 ファンの回転が止まることがあります。これらは故障ではありません。そのままお使いください。

・本製品をご使用中に、パソコン本体が熱をもつため熱く感じられることがありますが、これらは故障ではありません。 ・落雷の可能性がある場合は、パソコンの電源を切るだけでなく、すべてのケーブル類を抜いておいてください。 ・ 雷が鳴り出したら、落雷の可能性がなくなるまでパソコン本体やケーブル類、およびそれらにつながる機器に触れな いでください。

#### このパソコンを設置するときの注意

このパソコンを設置するときは、パソコンと設置面の間に、指などをはさまないように注意してください。

#### 無線 LAN をお使いになる場合(無線 LAN 搭載機種のみ)

Bluetooth® は、Bluetooth SIG の商標であり、弊社へライセンスされています。

#### **パソコン本体の向きと角度の調節**

パソコン本体の向きと角度を調節できます。パソコン本体の上部を左右両方とも持ち、矢印の向きに 動かして調節してください。調節するときは、パソコン本体を倒さないよう注意してください。

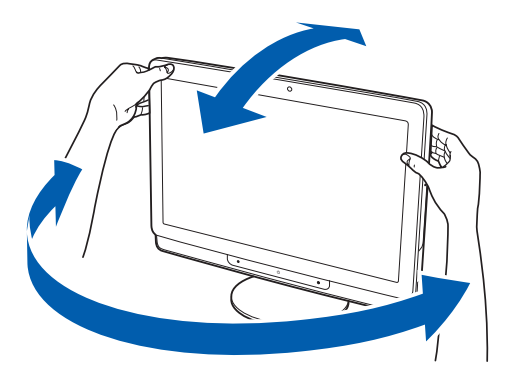

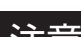

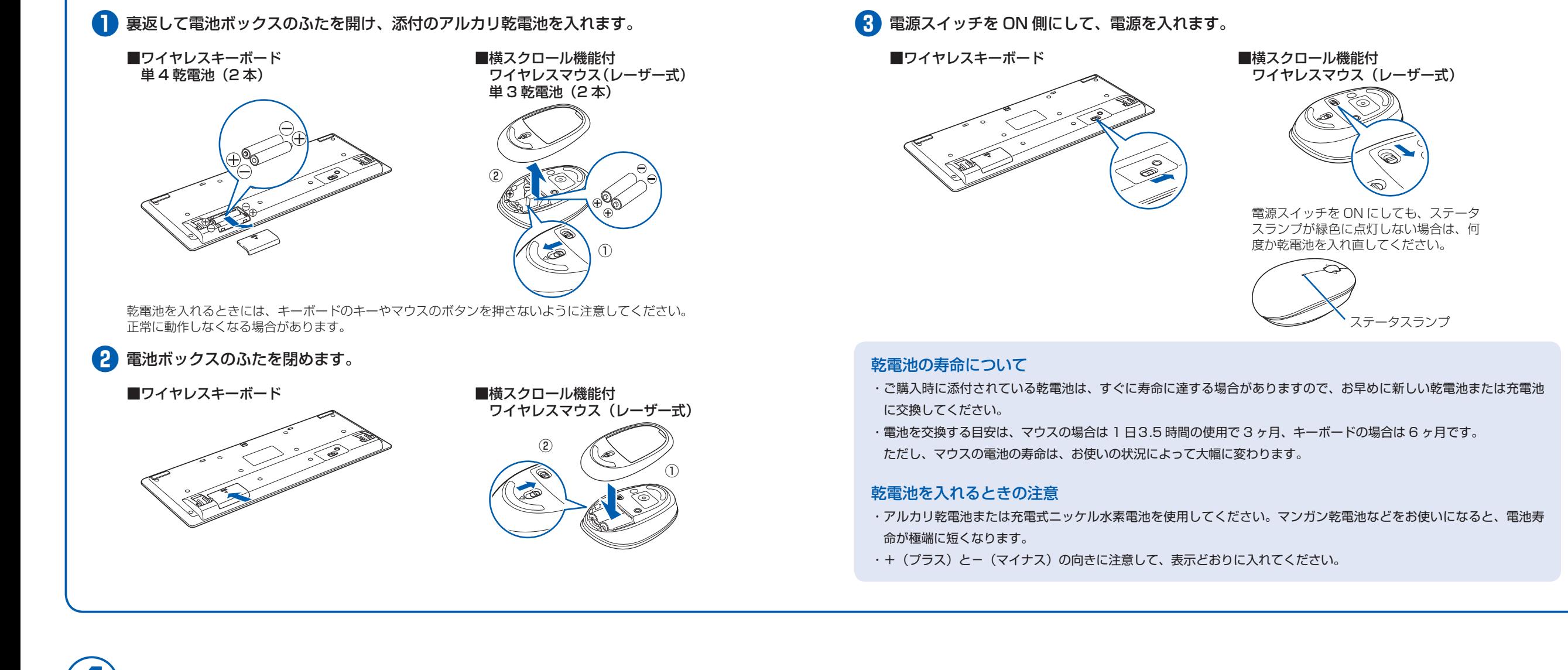

## 3 **キーボード/マウスを準備する**

## 4 **FeliCa ポートを接続する(FeliCa ポートが添付されている機種のみ)**

このパソコンですぐに FeliCa [フェリカ]ポートを使用しない場合は、ここで接続する必要はありません。後からでも接続できます。

#### **●●** FeliCa ポートを、パソコン本体背面の USB [ユーエスビー]コネクタに接続します。

どの USB コネクタに接続しても構いません。

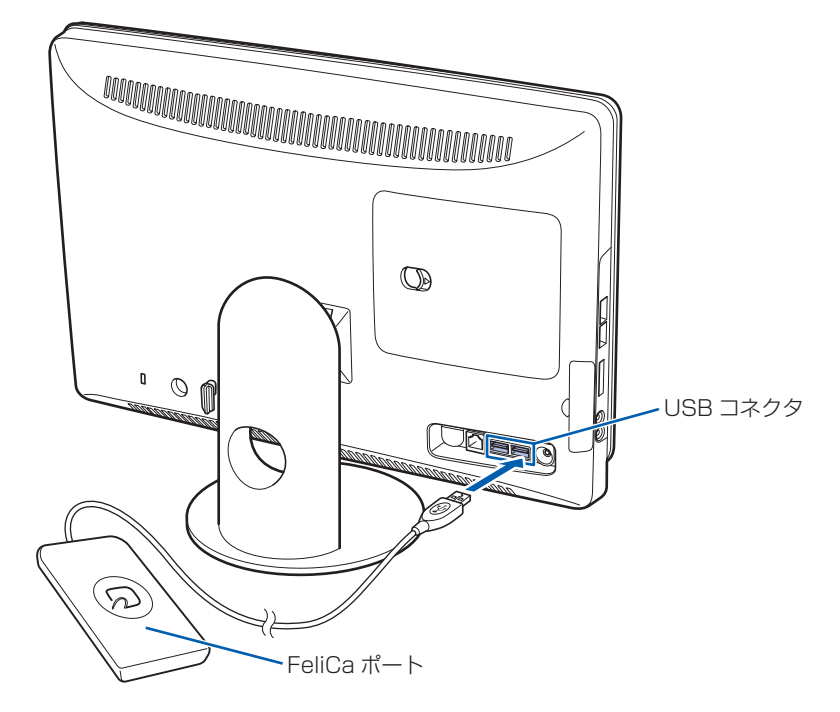

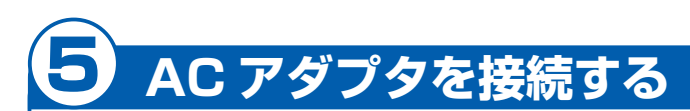

電源を入れる前に必ず AC アダプタを接続してください。ゆるんだり抜けたりしないようにしっかり

と接続してください。

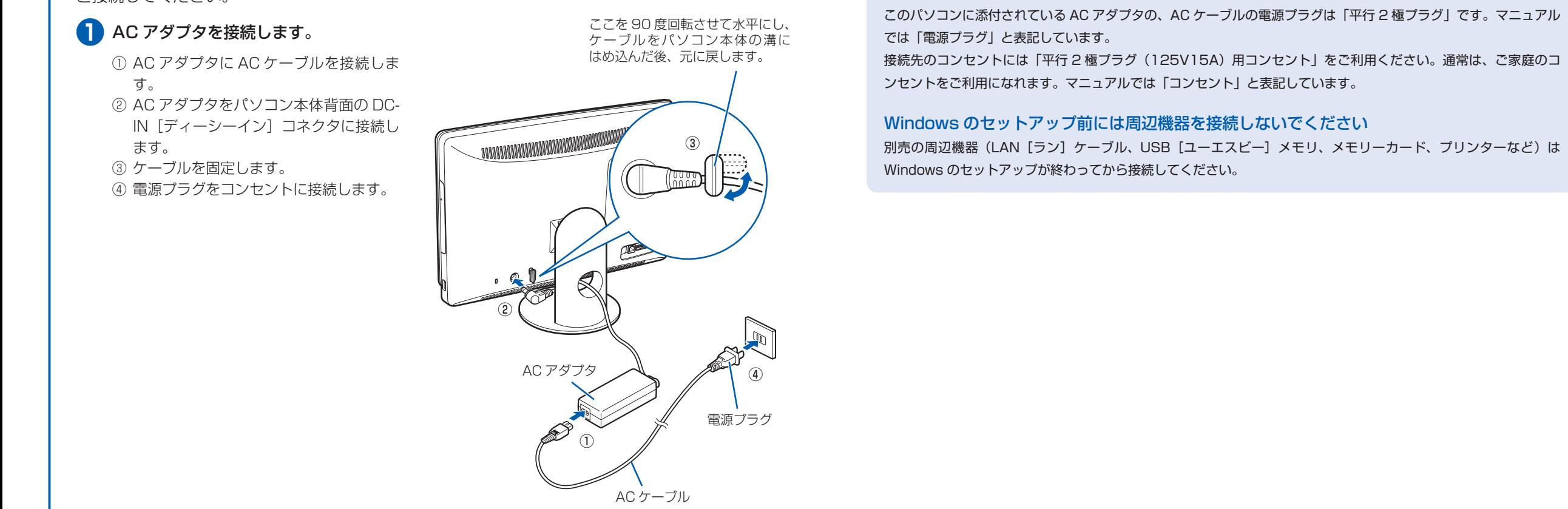

電源プラグとコンセント形状の表記について

**4**

## 6 **キーボード/マウスをパソコンに認識させる**

初めてキーボードやマウスに乾電池を入れたときには、キーボードやマウスをパソコンに認識させ る必要があります。このマニュアルの手順どおりに作業を行った場合は、次の説明をご覧ください。

#### **キーボードをパソコンに認識させる**

ます。

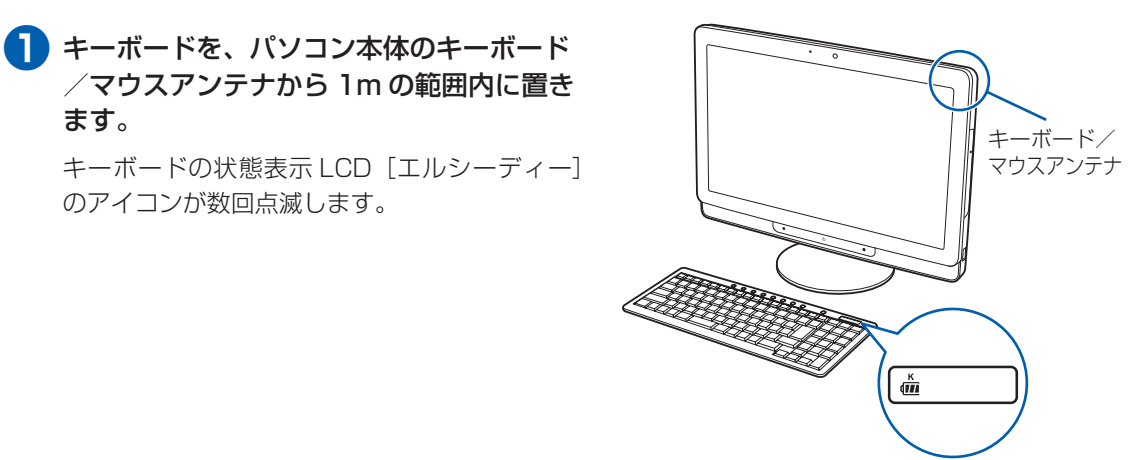

これでキーボードがパソコンに認識され、使えるようになりました。

#### **マウスをパソコンに認識させる**

- **❶** マウスを、パソコン本体のキーボード/マ ウスアンテナから1m の範囲内に置きます。
- **❷** マウス表面のステータスランプが、赤色と 緑色に点滅していることを確認します。

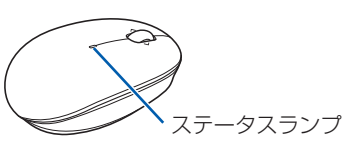

これでマウスがパソコンに認識され、使えるようになりました。

#### キーボードやマウスが正常に動作しない場合

- Windows のセットアップなどでキーボードやマウスが正常に動作しない場合は、次のことを確認してください。
- ・乾電池の向きを確認し、乾電池を入れ直してください。
- ・電源スイッチが ON 側になっているか確認してください。

パソコンを使えるようにするためには、 『「スタートガイド2 セットアップ編」の作業をすべて終わらせる必要があ ります。この作業には、半日以上の時間をとり、じっくりと作業することをお勧めします。

- ・電源ケーブルが正しく接続されているか確認してください。
- ・電源プラグがコンセントに接続されているか確認してください。

接続例については、自『取扱ガイド』の「パソコンの取り扱い」にある「電源を入れる/切る」 をご覧ください。

・キーボードとマウスは、キーボード/マウスアンテナの近く(3m 以内を推奨)に置かれているか確認してください。 これらのことを確認してもマウスやキーボードが正常に動作しない場合は、キーボードやマウスをパソコンに再認識 させる必要があります。再認識させる方法については、门『取扱ガイド』→「パソコンの取り扱い」→「ワイヤレスキー ボード/ワイヤレスマウスを使う」→「キーボードやマウスをパソコンに再認識させる」をご覧ください。

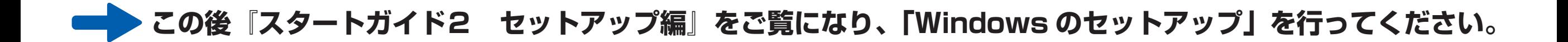

## 7 **初めて電源を入れる**

パソコンをお使いになる前に 自『スタートガイド2 セットアップ編』をご用意ください。

電源を入れた後は、自『スタートガイド2 セットアップ編』の手順に進みます。

#### 時間に余裕をもって作業してください

#### **接続を確認する**

◎ ケーブルはグラグラしていませんか?

奥までしっかりと差し込まれているか、 もう一度お確かめください。

#### **電源を入れる**

触れます。

す。

この後、「Windows のセットアップ」を行います。

#### **❹** そのまましばらくお待ちください。

電源を入れると、次のような画面が表示されます。 この間、一時的に画面が真っ暗な状態が続い たり、画面に変化がなかったりすることがあ りますが、故障ではありません。**絶対に電源 を切らないでください。**途中で電源を切ると、 **Windows が使えなくなる場合があります。** 「Windows のセットアップ」画面が表示され るまで、電源を切らずにそのままお待ちくだ さい。

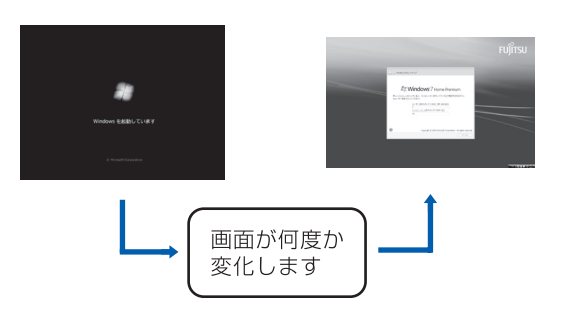

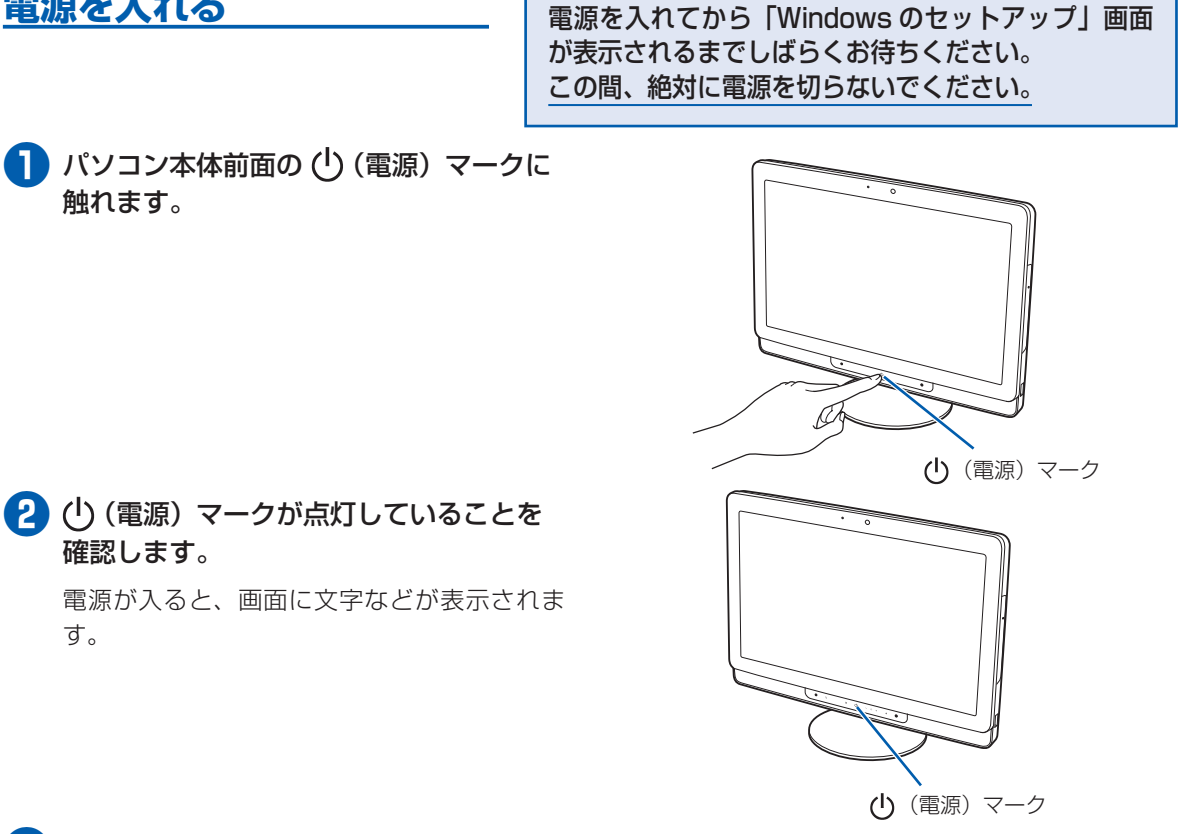

■ 17タートガイド2 セットアップ編』をご用意ください。

#### タッチセンサの注意

画面オフボタン、明るさ調節ボタン、CD/DVD 取り出しボタン、および電源ボタンは、静電容量式のタッチセンサ 方式を採用しています。操作の際は、素手でタッチするようにしてください。

- ・ものさし、木製やプラスチック製の棒、その他の非導通の物体では、タッチを検出できません。
- ・タッチセンサと指の間に、手袋や指サック、絆創膏などがあると、タッチを検出できない場合があります。